## **CARA MENJALANKAN PROGRAM PRESENSI GURU DAN PEGAWAI MENGGUNAKAN TEKNOLOGI QRCODE BERBASIS WEB MOBILE**

## **A. Cara Menjalankan Program Web (Pegawai TU dan Kepala Sekolah)**

- 1. Jalankan browser kemudian ketik alamat [link https://www.dashboard.presensi-qrcode](link%20https:/www.dashboard.presensi-qrcode-sd001-hms.my.id/)[sd001-hms.my.id/](link%20https:/www.dashboard.presensi-qrcode-sd001-hms.my.id/)
- 2. Jika berhasil membuka alamat link, maka akan masuk ke halaman login seperti gambar dibawah ini.

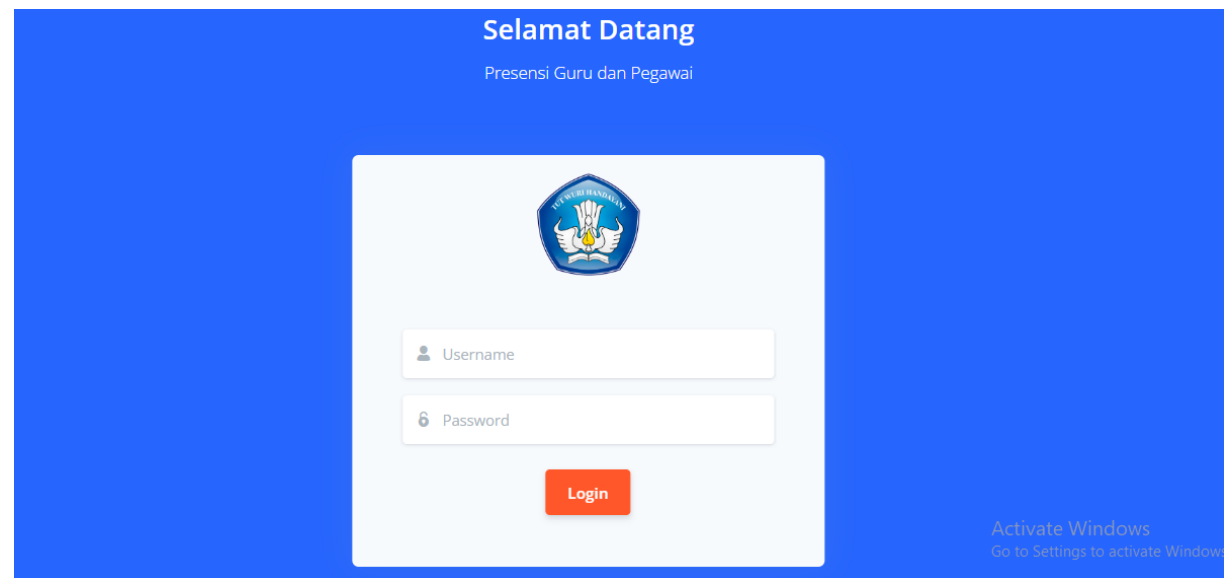

3. Setelah masuk halaman login silahkan masukkan username dan password pada form yang telah disediakan.

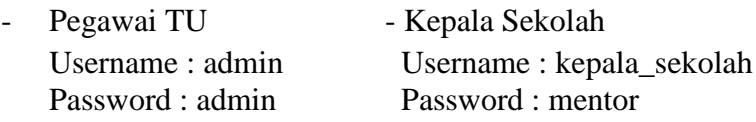

- 4. Jika langkah masukan username dan password benar akan tampil gambar seperti dibawah ini.
	- Pegawai TU

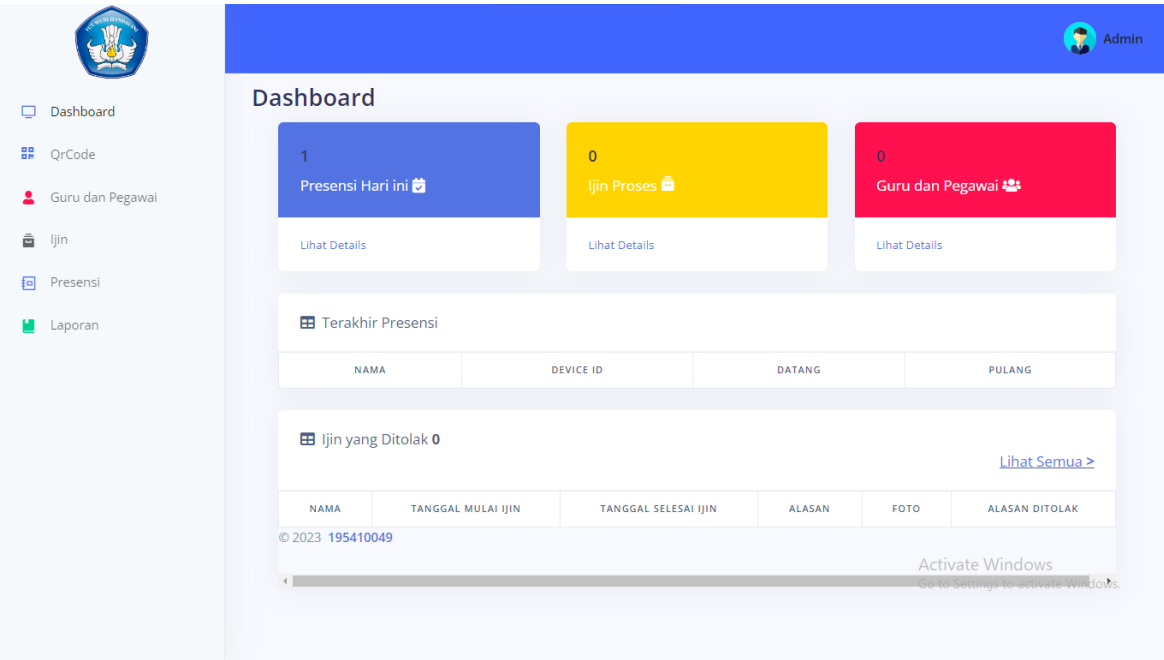

Pegawai TU memiliki hak askses untuk menampilkan halaman dashboard, qrcode, guru dan pegawai, ijin, presensi dan laporan

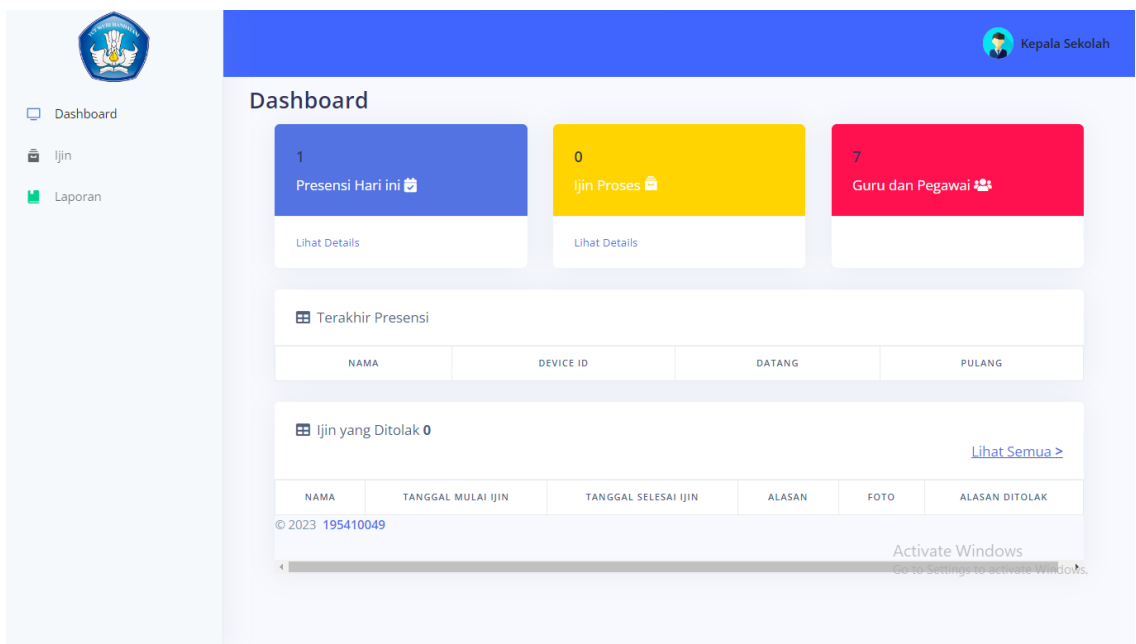

- Kepala Sekolah

Kepala sekolah memilik hak ases untuk menampilkan halaman dashboar, ijin, laporan

5. Ketika Guru dan Pegawai akan melakukan presensi, Pegawai TU menampilkan halaman QR Code terlebih dahulu seperti gambar dibawah ini.

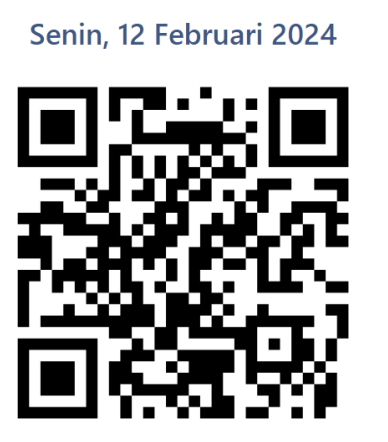

 $2:18:44$ 

Activate Windows Go to Settings to activ

## **B. Cara Menjalankan Program Android ( Guru dan Pegawai)**

1. Guru dan Pegawai harus mendownload dan menginstall aplikasi presensi Android melalui alamat.

[https://drive.google.com/drive/folders/1bM30ITBd86oCrCBScenXi6qook9D8ouI?usp=s](https://drive.google.com/drive/folders/1bM30ITBd86oCrCBScenXi6qook9D8ouI?usp=sharing) [haring](https://drive.google.com/drive/folders/1bM30ITBd86oCrCBScenXi6qook9D8ouI?usp=sharing)

2. Sesudah menginstall aplikasi presensi, guru dan pegawai bisa melakukan login dengan memasukan NIP/Username dan Password yang sudah didaftarkan seperti gambar dibawah.

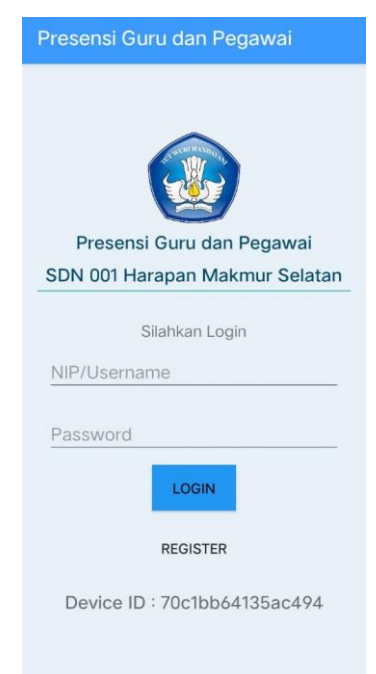

3. Jika Guru dan Pegawai belum mandaftar maka bisa meng-klik halaman register dan mengisi form pendaftarn yang sudah tersedia.

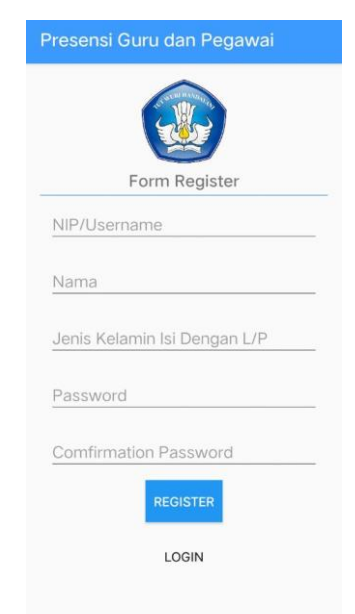

4. Guru dan Pegawai yang sudah berhasil login maka akan masuk ke halaman utama

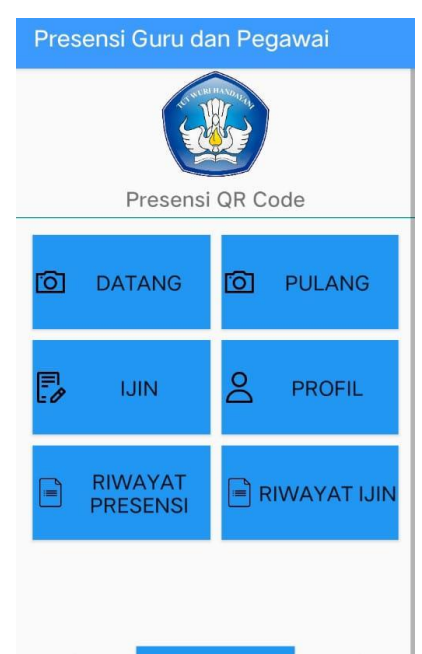

Jika Guru dan Pegawai akan melakukan presensi datang dan pulang maka Guru dan Pegawai klik button datang dan button pulang. Jika ingin melakukan izin maka Guru dan Pegawai klik button ijin. Guru dan Pegawai juga bisa melihat riwayat presensi dan riwayat izin yang sudah dilakukan.